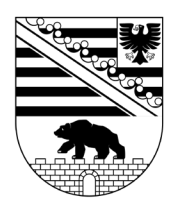

# **LANDTAG VON** SACHSEN-ANHALT

# Parlamentsdokumentation PADOKA

Recherchen in der Dokumentationsdatenbank PADOKA Informations- und Nutzungshinweise - Internet / Intranet **Ordnungs** 

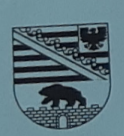

LANDTAG VON<br>SACHSEN-ANHALT

Ausschuss für Petitionen

tzung

LANDTAG.SACHSEN-ANHALT.DE Stand: August 2021

ordnung

**CAMPISTA** 

Beschlusser

Ausschuss,

LANDTAG VON

Gesetzentwurf

Landesregierung

Entwurf eines

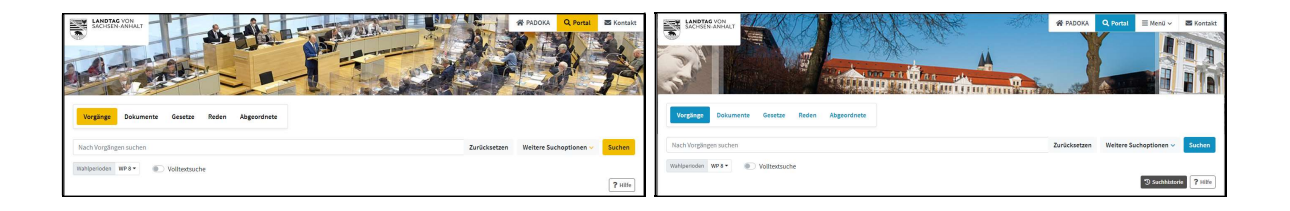

# PADOKA Internet | Intranet

#### INHALT

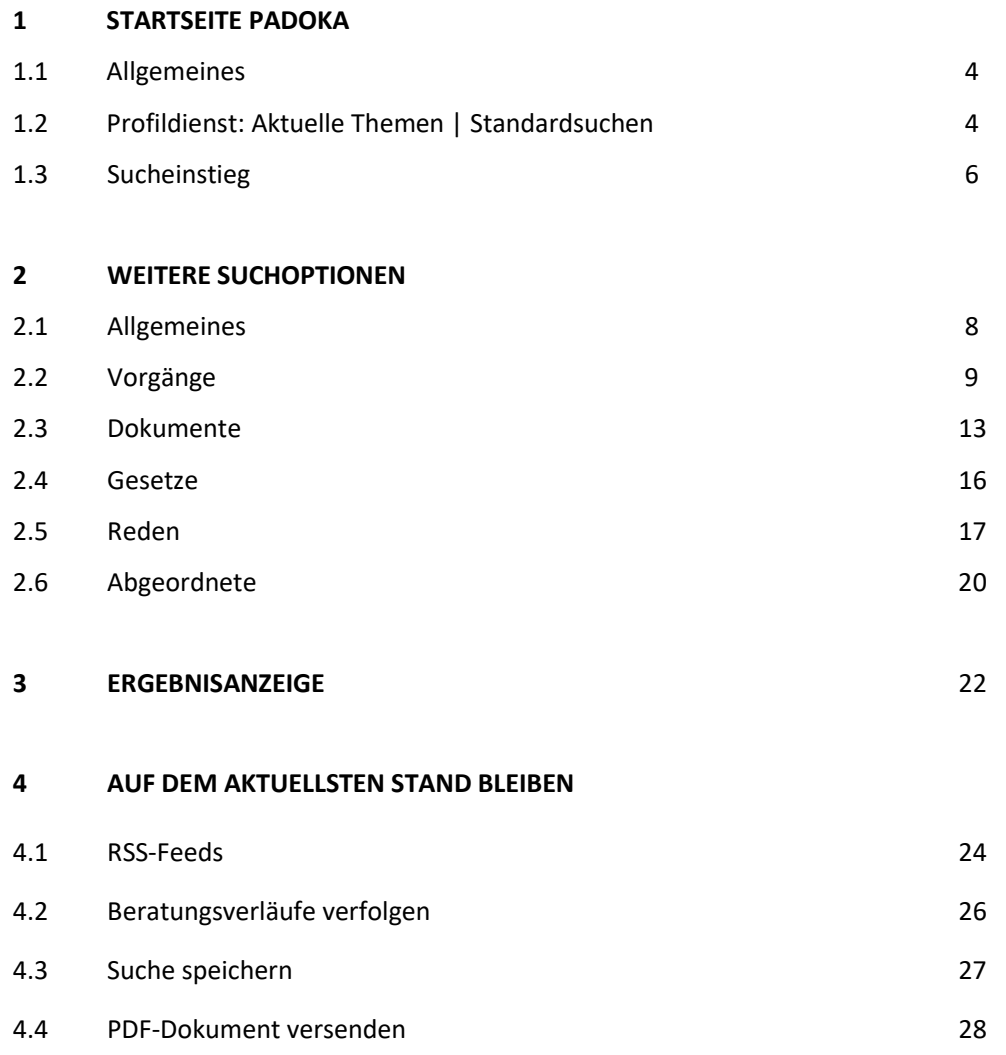

# 1 STARTSEITE PADOKA

#### 1.1 ALLGEMEINES

Die parlamentarische Arbeit des Landtags, seiner Abgeordneten und Gremien schlägt sich in einer großen Anzahl von Parlamentsdokumenten nieder. Diese werden seit der 1. Wahlperiode in der Dokumentationsdatenbank PADOKA mit einer inhaltlichen Kurzbeschreibung und ihrem Beratungsverlauf nachgewiesen.

Sie können gezielt nach einzelnen Dokumenten, Beratungsvorgängen zu unterschiedlichen Themen oder Redebeiträgen von Abgeordneten recherchieren. Alle Drucksachen und Plenarprotokolle sind online verfügbar. Die öffentlichen Dokumente sind als PDF-Dateien hinterlegt und im Volltextmodus durchsuchbar.

#### 1.2 PROFILDIENST: AKTUELLE THEMEN | STANDARDSUCHEN

Zu Ihrer zügigen Information empfehlen wir unseren Profildienst. Schwerpunktthemen sowie daraus extrahierte aktuelle Themen sind durch voreingestellte Suchanfragen umgehend abrufbar. Der Zugang zu diesem Service befindet sich auf der Startseite von PADOKA, https://padoka.landtag.sachsenanhalt.de/portala/start.tt.html.

Darüber hinaus ermöglicht Ihnen PADOKA das Abonnieren von RSS-Feeds sowie die Verlinkung von Beratungsverläufen und Suchanfragen in Ihrem Browser (siehe Abschnitt 4).

! PADOKA steht im Internet sowie im Intranet des Landtags zur Verfügung. Die Suchoberfläche unterscheidet sich im Internet und Intranet nur durch die Farbe (Internet = gelb/schwarz – Intranet = blau). Die Suchfunktionalitäten sind in beiden Bereichen identisch. Im Internet erhalten Sie die öffentlichen Dokumente als PDF-Dateien. Im Intranet werden auch nicht öffentliche Dokumente verlinkt.

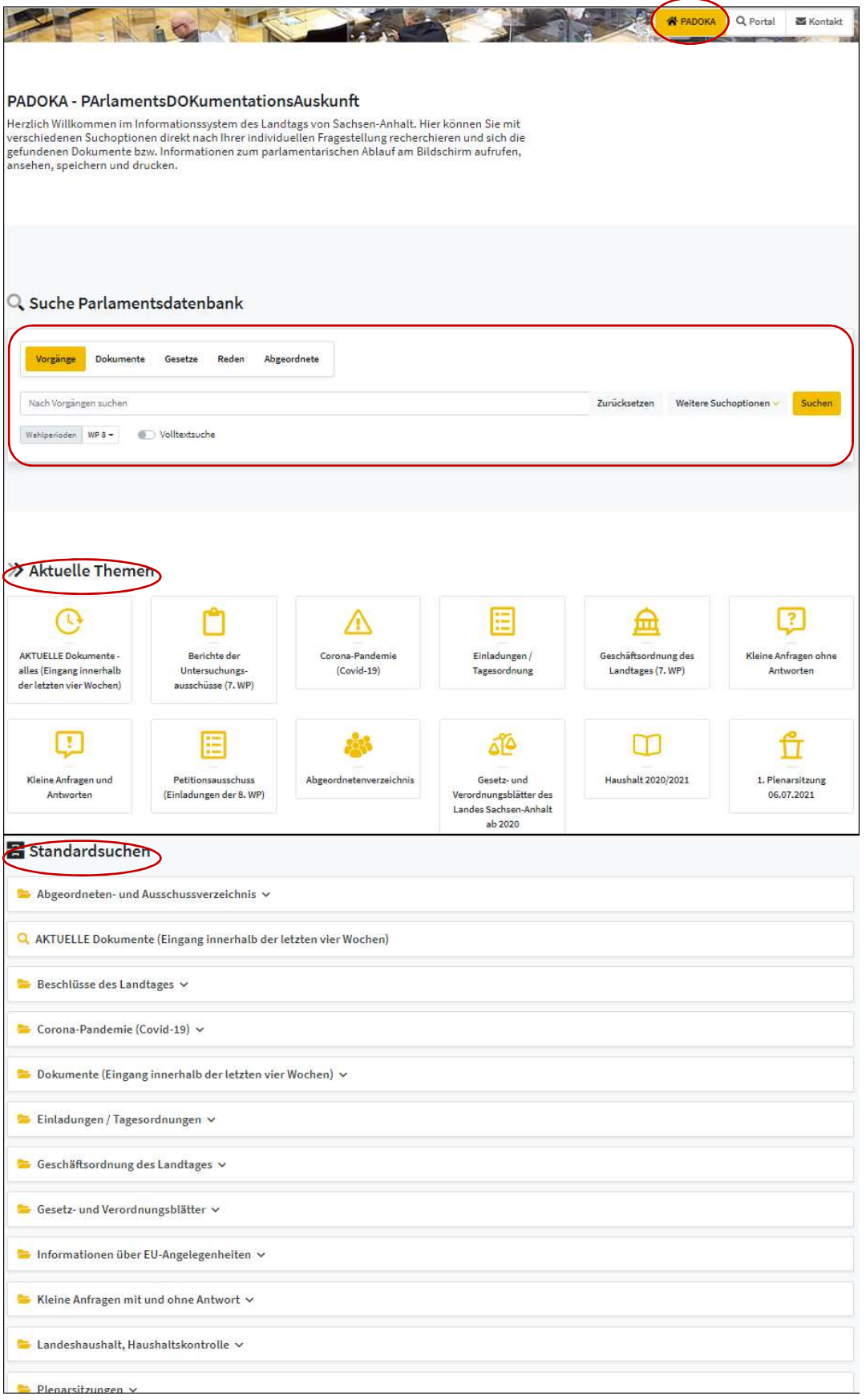

Abb. 1: Startseite PADOKA mit Sucheinstieg und Profildienst

# 1.3 SUCHEINSTIEG

Die Suche in der Parlamentsdatenbank ähnelt den bekannten Internet-Suchmaschinen und ermöglicht Ihnen den einfachen Rechercheeinstieg über die Optionen "Vorgänge", "Dokumente", "Gesetze", "Reden" und "Abgeordnete". Sie können hier sowohl wahlperiodenübergreifend als auch in einer bestimmten Wahlperiode suchen. Das Ergebnis lässt sich durch das Setzen von Filtern eingrenzen, als Liste in verschiedenen Ansichten speichern sowie per E-Mail versenden.

#### Beispielsuche: Thema "Steuer"?

Es empfiehlt sich, den Suchbegriff mit einem Platzhalter "\*" zu versehen. So werden die grammatikalischen Endungen berücksichtigt. Eine "und"-Verknüpfung der Suchbegriffe ist voreingestellt. Die Groß- und Kleinschreibung muss nicht berücksichtigt werden.

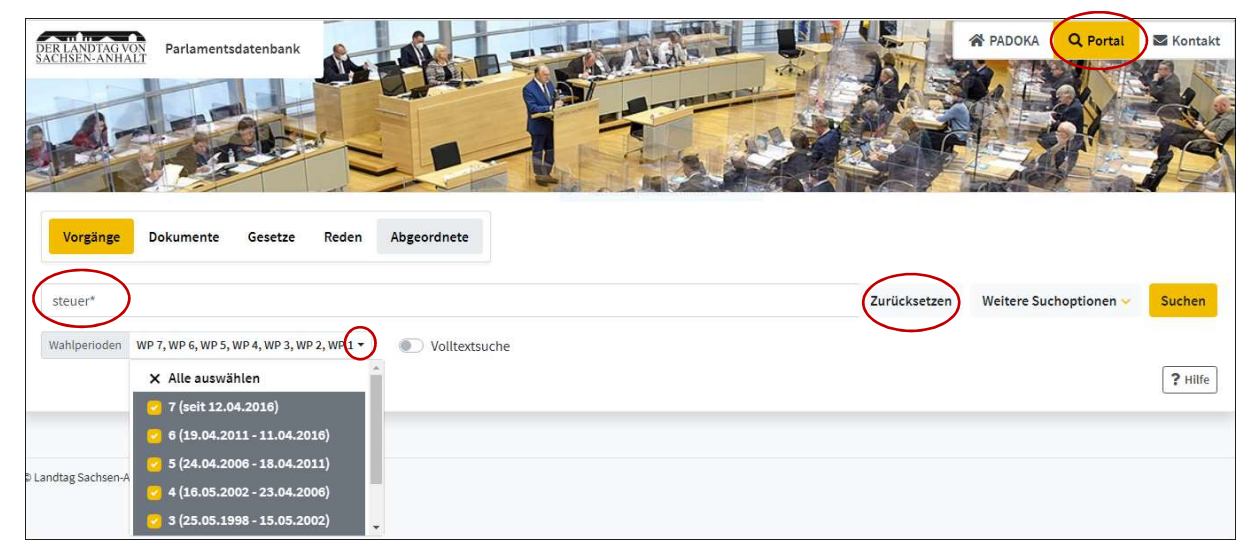

Abb. 2: Eingabe des Suchbegriffs unter Einbeziehung aller Wahlperioden; Button "Zurücksetzen" für das Löschen aller Sucheingaben

| Suchergebnis filtern |           | <b>Einladung</b>                                                                                                    | + Details | ⊙ Auswählen |  |
|----------------------|-----------|----------------------------------------------------------------------------------------------------|-----------|-------------|--|
| Wahlperiode          | $\bullet$ |                                                                                                    |           |             |  |
| $0.5$                | 287       | Wirtschaftskriminalität und Kapitalverbrechen in Sachsen-Anhalt (II) - Nachfrage<br>zur Drucksache 7/7094 vom 11. Januar 2021                        |           |             |  |
| $\odot$ 3            | 277       |                                                                                                    |           |             |  |
| $04$                 | 234       | Bezug: Kleine Anfrage und Antwort Lydia Funke (AfD) und Ministerium für Justiz und Gleichstellung<br>21.04.2021 Drucksache 7/7625 (KA 7/4481) (3 S.) |           |             |  |
| O2                   | 112       | Dokument                                                                                                    |           |             |  |
| O7                   | 53        |                                                                                                    | + Details | ⊙ Auswählen |  |
| $\odot$ 1            | 33        | Entwicklung der Intensivbettenbelegung unter festgestellter Pandemielage                                                                             |           |             |  |
| <b>©6</b>            |           | Bezug: 5. Dringliche Anfrage Swen Knöchel (DIE LINKE) 15.04.2021 Drucksache 7/7585                                                                   |           |             |  |
| - weniger            |           |                                                                                                    |           |             |  |

Abb. 3: Trefferanzeige in den verschiedenen Wahlperioden; Anzeige des Dokuments (PDF); Anzeige des Beratungsvorgangs über Button "Details"

# 2 WEITERE SUCHOPTIONEN

#### 2.1 ALLGEMEINES

Mit "Weiteren Suchoptionen" können Sie gezielt in kombinierbaren Datenfeldern recherchieren. Diese Möglichkeit steht Ihnen in den Optionen "Vorgänge", "Dokumente", "Gesetze", "Reden" und "Abgeordnete" zur Verfügung. Eine wichtige Eingabehilfe bietet die Autocomplete-Funktion. Zusätzlich gibt es Indizes mit Suchbegriffen. Sie können hier sowohl wahlperiodenübergreifend als auch in einer bestimmten Wahlperiode suchen. Das Ergebnis lässt sich durch das Setzen von Filtern eingrenzen, in verschiedenen Ansichten als Liste speichern sowie per E-Mail versenden.

PADOKA ermöglicht Ihnen darüber hinaus das Abonnieren von RSS-Feeds und die Verlinkung von Beratungsverläufen und Suchanfragen in Ihrem Browser (siehe Abschnitt 4).

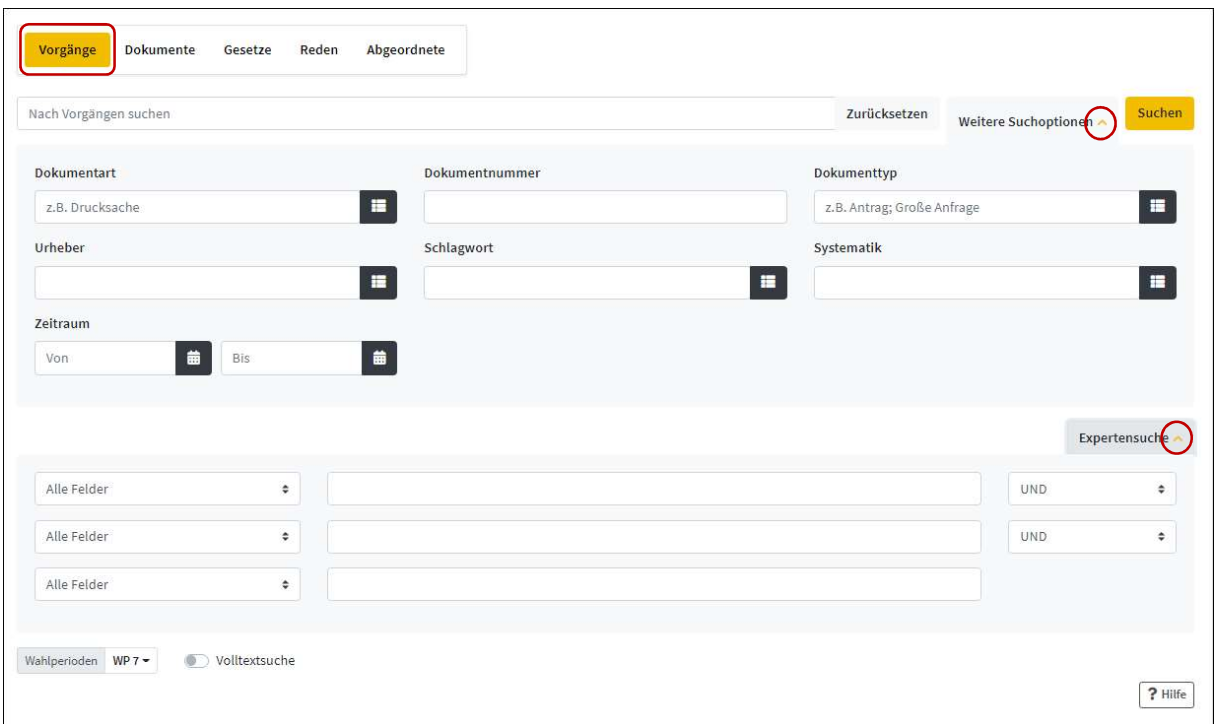

Abb. 4: "Weitere Suchoptionen" in der Maske "Vorgänge", hier auch ausgeklappte Expertensuche

#### 2.2 VORGÄNGE

#### Beispielsuche: Kleine Anfragen und Antworten der CDU im April 2021?

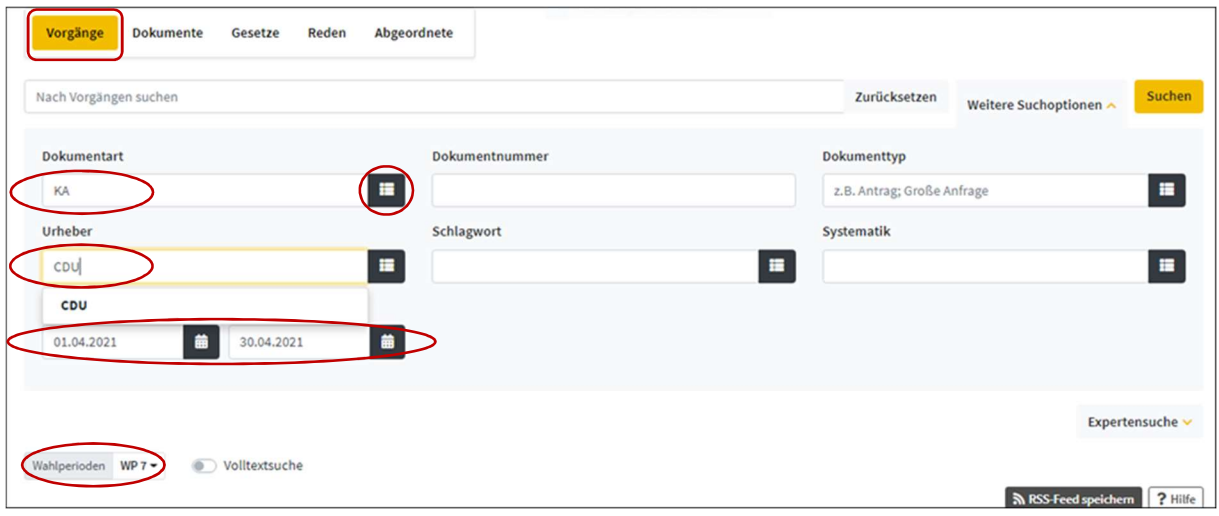

Abb. 5: Eintrag der bekannten Suchelemente in die Maske "Vorgänge"

Über eine Kalenderfunktion **in wird der gewünschte Zeitraum ausgewählt**. Es kann nur nach Begriffen, Urhebern, Fraktionen etc. gesucht werden, die tatsächlich in der Datenbank vorhanden sind. Diese werden Ihnen angezeigt durch die Autocomplete-Funktion bzw. den Index zum Eingabefeld  $\|\mathbf{F}\|$ .

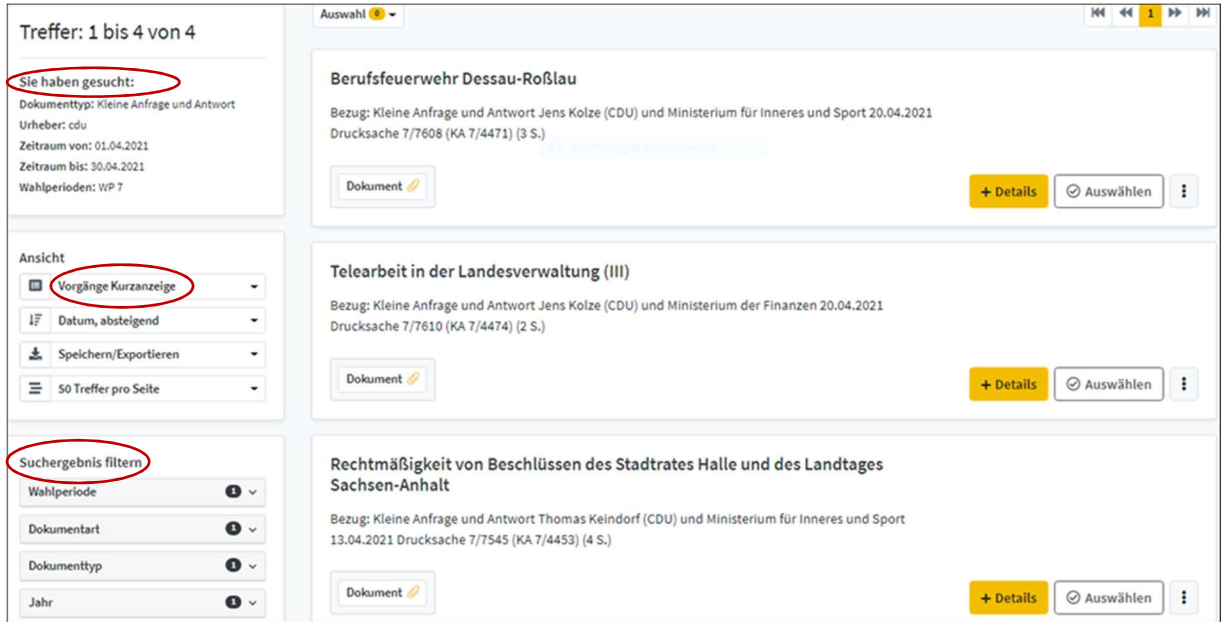

Abb. 6: Kurzanzeige der Treffer mit Suchhistorie, Format der Ansicht, Filteroption

#### Beispielsuche: Beschlüsse zum Thema "Schule"?

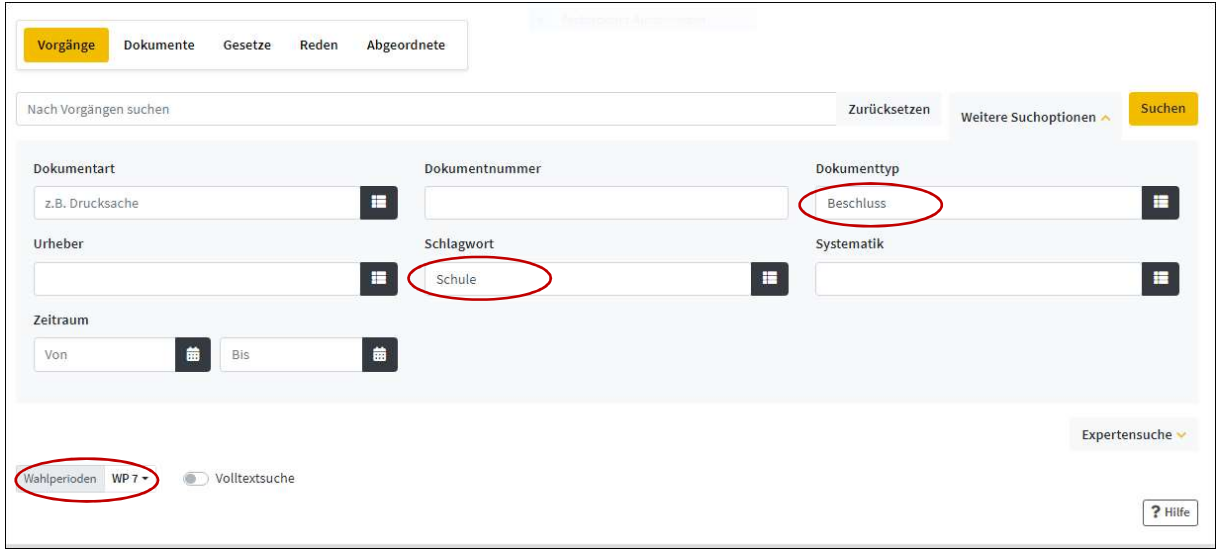

Abb. 7: Eintrag der Suchelemente in die Maske "Vorgänge", hier Schule als Schlagwort

| Treffer: 1 bis 12 von 12                                                                                                    | Auswahl <sup>0</sup>                                                                                                    | K4                                     |
|----------------------------------------------------------------------------------------------------|----------------------------------------------------------------------------------------------------|----------------------------------------|
| Sie haben gesucht:<br>Dokumenttyp: Beschluss<br>Schlagwort: Schule<br>Wahlperioden: WP 7<br>Ansicht                                                  | Schulöffnungen mit Bedacht - Infektionsschutz sicherstellen -<br>Bildungsperspektiven erhalten!<br>Bezug: Beschluss Landtag 11.03.2021 Drucksache 7/7450 (2 S.)<br>Dokument                                                                              | ⊙ Auswählen<br>÷<br>+ Details          |
| $\blacksquare$<br>Vorgänge Kurzanzeige<br>ĮΞ<br>Datum, absteigend<br>Speichern/Exportieren<br>圡<br>Ξ<br>50 Treffer pro Seite<br>Suchergebnis filtern | Verschärfung der (Kinder-)Armut in der Krise verhindern<br>Mit einem starken Sozialstaat durch die Corona-Krise (Titeländerung s.<br>Beschluss Drucksache 7/7452)<br>٠<br>Bezug: Beschluss Landtag 11.03.2021 Drucksache 7/7452 (2 S.)<br>۰.<br>Dokument | ⊙ Auswählen<br>$\vdots$<br>$+$ Details |
| $\bullet$<br>Wahlperiode<br>$\bullet$<br>Dokumentart<br>$\bullet$<br>Dokumenttyp<br>$\bullet$<br>Jahr                                                | Im Gedenken an Dr. Walter Lübcke:<br>Gewalt- und anderen Straftaten gegen die Demokratie mit allen Mitteln des<br>Rechtsstaates entgegentreten<br>Bezug: Beschluss Landtag 29.08.2019 Drucksache 7/4853 (3 S.)                                           |                                        |
| $\bullet$<br>Urheber                                                                                                    | <b>Dokument</b>                                                                                                    | ÷<br>⊙ Auswählen<br>+ Details          |

Abb. 8: Kurzanzeige der Treffer mit Suchhistorie, Format der Ansicht, Filteroption

Alle Dokumente zu den Beratungsvorgängen werden in einer Kurzanzeige dargestellt. Sie können jedoch in eine Detailanzeige wechseln. Hier werden Vorgänge mit inhaltlicher Kurzbeschreibung, Schlagworten, ihrem aktuellen Beratungsstand und Rednern angezeigt. Hinweise auf weiterführende Schlagworte können durch Anklicken des Schlagwortes aufgerufen werden.

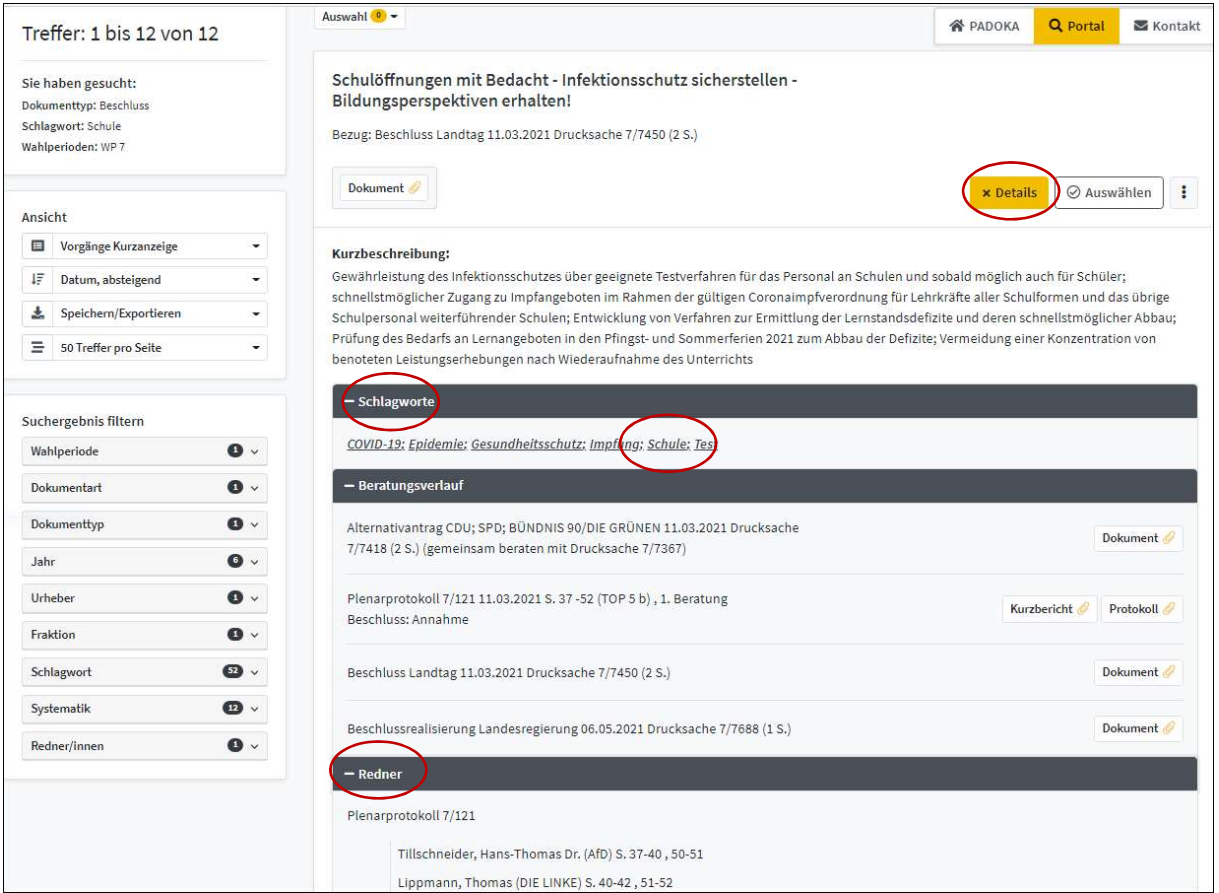

Abb. 9: Detailanzeige eines Vorgangs mit seinem Beratungsverlauf sowie geöffneten Anzeigen der Schlagworte und Redner

Klicken sie auf ein Schlagwort, werden Ihnen weitere Informationen angezeigt. Sie sehen Begriffe, die ebenfalls für eine Suche in Frage kommen könnten. Es sind die so genannten s. a. (siehe auch) Begriffe. Es kann direkt in die Suche zu diesem Begriff gewechselt werden.

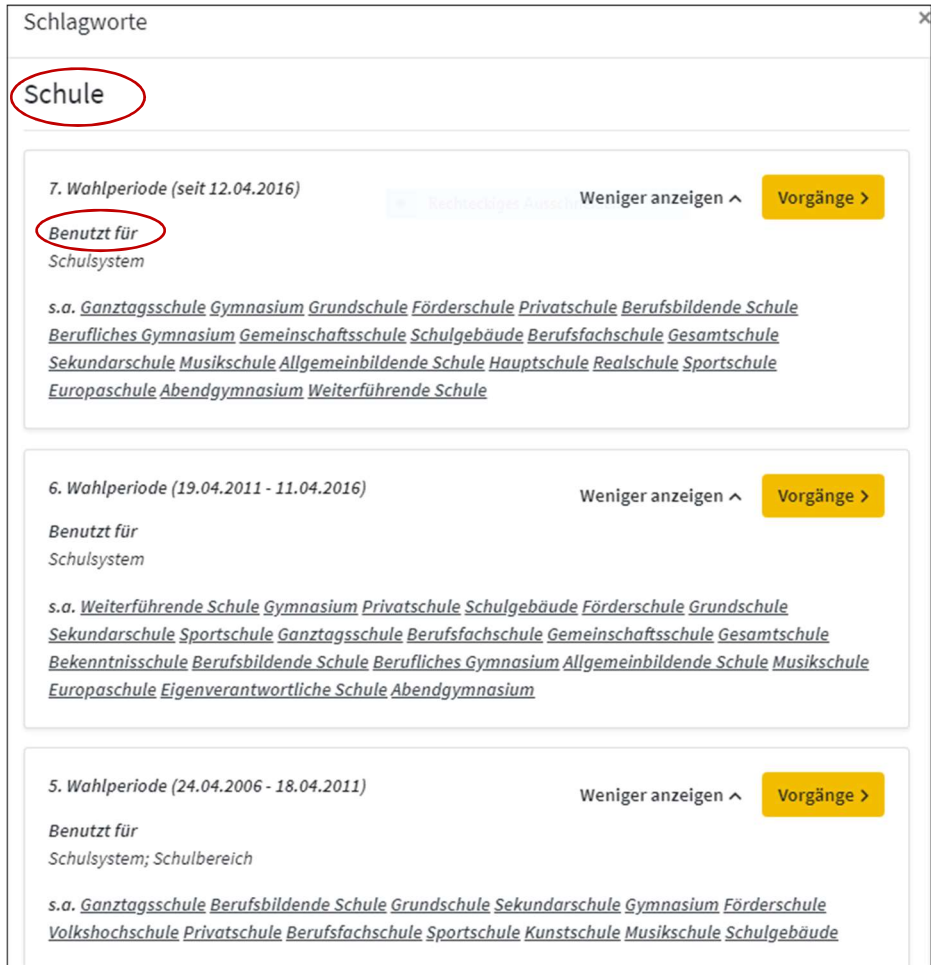

Abb. 10: Anzeige der Verweisungsstrukturen des Schlagwortes "Schule"

# 2.3 DOKUMENTE

Sie kennen Dokumentnummer und/oder Dokumentart (Drucksache, Plenarprotokoll, Ausschussdrucksache usw. sind über das Aufklapp-Menü auswählbar).

# Beispielsuche: Wie ist der Beratungsstand zur Drucksache 7/7827?

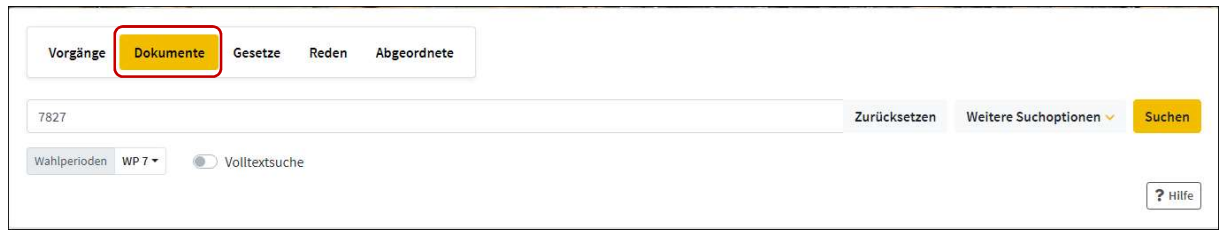

Abb. 11: Eintrag der Dokumentennummer mit oder ohne vorangestellte Wahlperiodennummer

| Treffer: 1 bis 1 von 1                                        | Auswahl <sup>0</sup>                                                                                                    | $M = 44$ 1 $M = 1$        |
|---------------------------------------------------------------|----------------------------------------------------------------------------------------------------|---------------------------|
| Sie haben gesucht:<br>Suchbegriff: 7827<br>Wahlperioden: WP 7 | Zum Gesetz zur Änderung des Haushaltsgesetzes 2020/2021<br>(Nachtragshaushaltsgesetz 2020/2021) - Beschluss des Landtages (Drs. 7/5956)<br>Beschlussrealisierung Landesregierung 14.06.2021 Drucksache 7/7827 (1 S.) |                           |
| Ansicht                                                       | <b>Dokument</b>                                                                                                    | ⊙ Auswählen<br>+ Vorgänge |

Abb. 12: Kurzanzeige des Treffers

Beispielsuche: Wann war die letzte Plenarsitzung und welche Themen wurden behandelt?

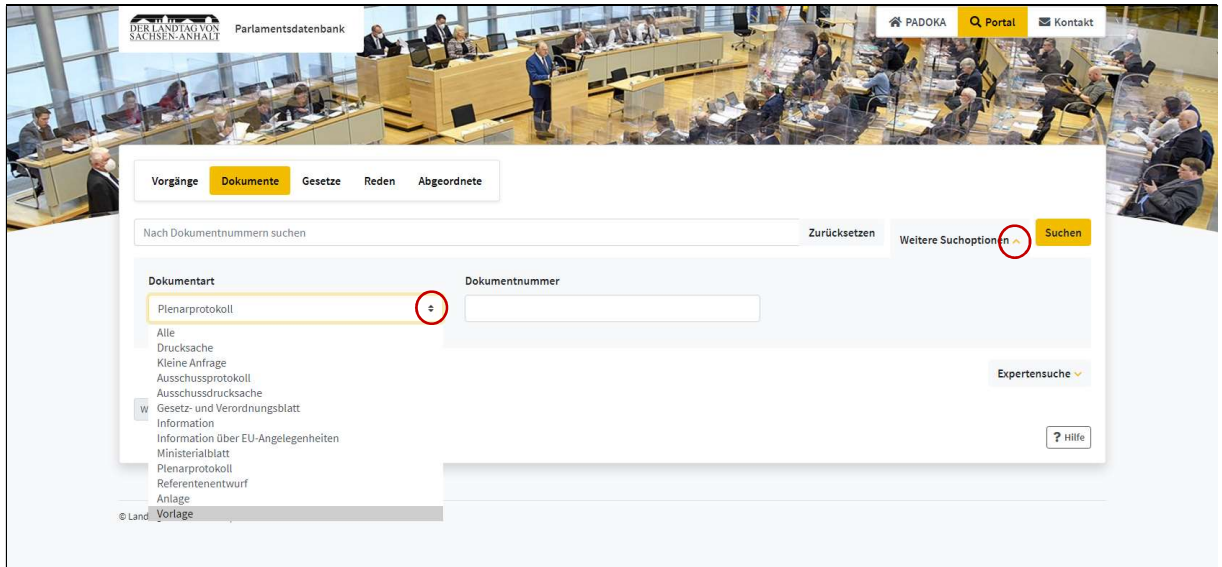

Abb. 13: Eintrag des Suchelements in der Dokumentensuche über "Weitere Suchoptionen"

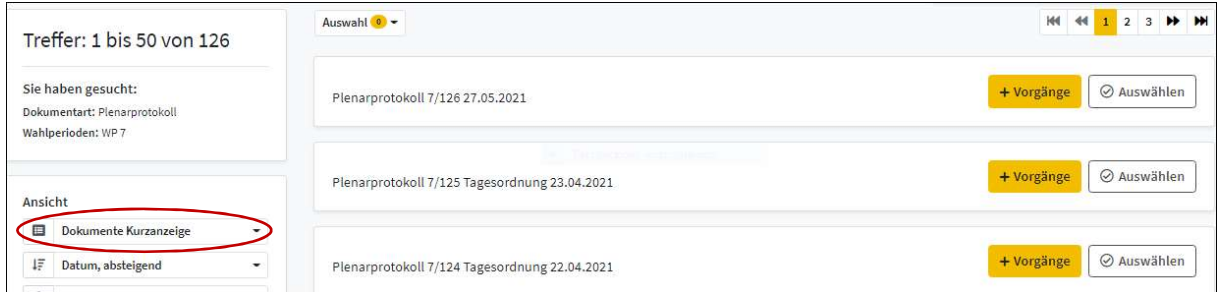

Abb. 14: Kurzanzeige aller Plenarprotokolle

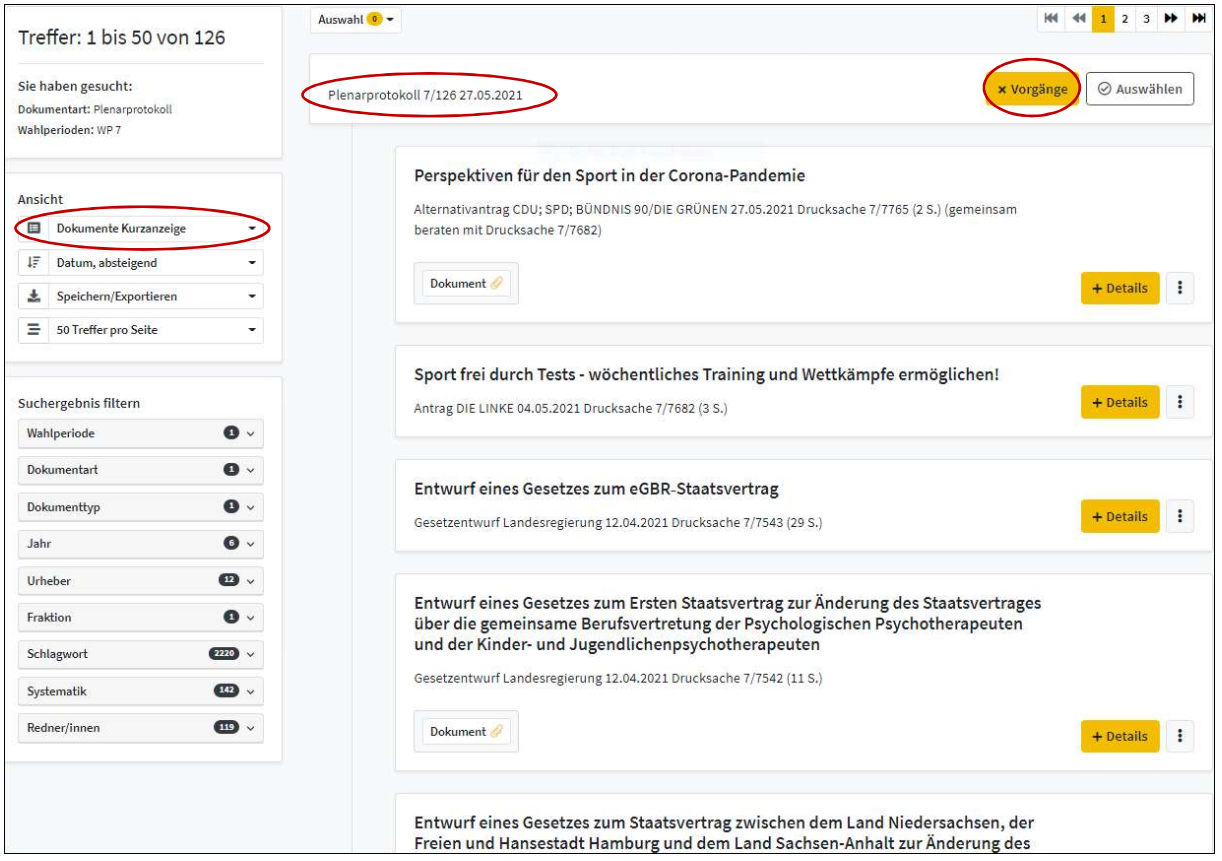

Abb. 15: Kurzanzeige aller Tagesordnungspunkte des Plenarprotokolls 7/126

# 2.4 GESETZE

# Beispielsuche: In welchen Wahlperioden wurde das Rettungsdienstgesetz geändert?

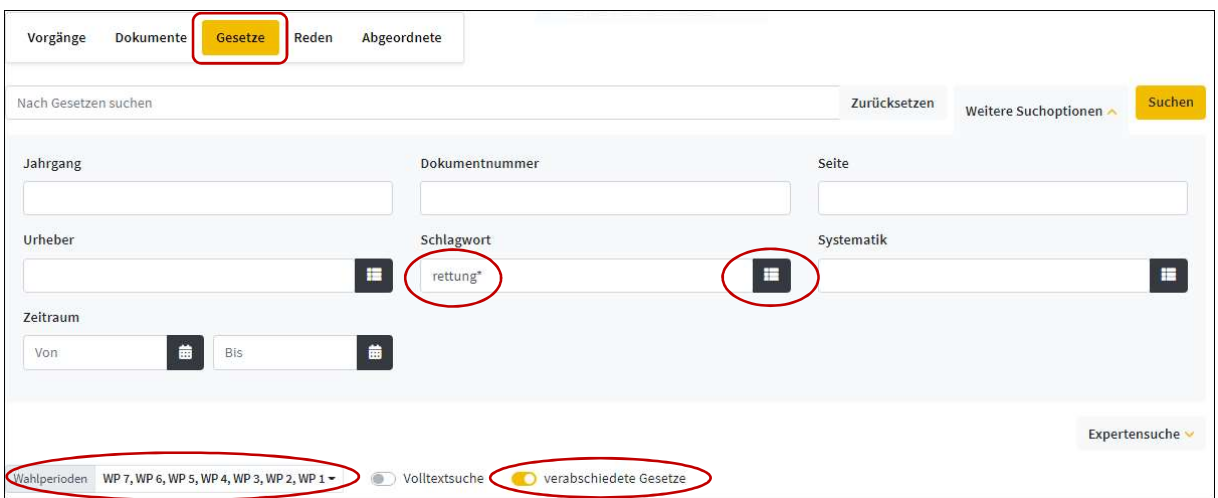

Abb. 16: Eintrag der Suchelemente in die Maske "Gesetze", hier Rettung\* als Schlagwortelement

In Eingabefeldern mit Index bietet eine Autocomplete-Funktion Begriffsvorschläge an. Alternativ können Sie Ihren Suchbegriff mit einem Platzhalter "\*" versehen (Trunkierung); dadurch werden bei der Recherche alle grammatikalische Endungen berücksichtigt. Die Änderung der Voreinstellung der Wahlperioden auf "Alle auswählen" ermöglicht eine entsprechende Recherche. In der Ergebnisliste werden die Treffer der jeweiligen Wahlperioden angezeigt. Der Beratungsablauf der einzelnen Gesetze wird über die Detailanzeige dargestellt (siehe Abbildung 9).

! Über die Option Gesetze werden alle Vorgänge der Gesetzgebung gefunden. Sie können das Ergebnis eingrenzen und sich nur verabschiedete Gesetze anzeigen lassen.

#### 2.5 REDEN

#### Beispielsuche: Wer sprach in einer Landtagssitzung ab Januar 2020 über den Personennahverkehr?

Die Option "Reden" ermöglicht neben der Suche nach namentlich bzw. in ihrer Funktion oder Fraktionszugehörigkeit bekannten Rednern auch die thematische Suche (Stichwort, Schlagwort, Systematik). Die Eingabefelder sind kombinierbar.

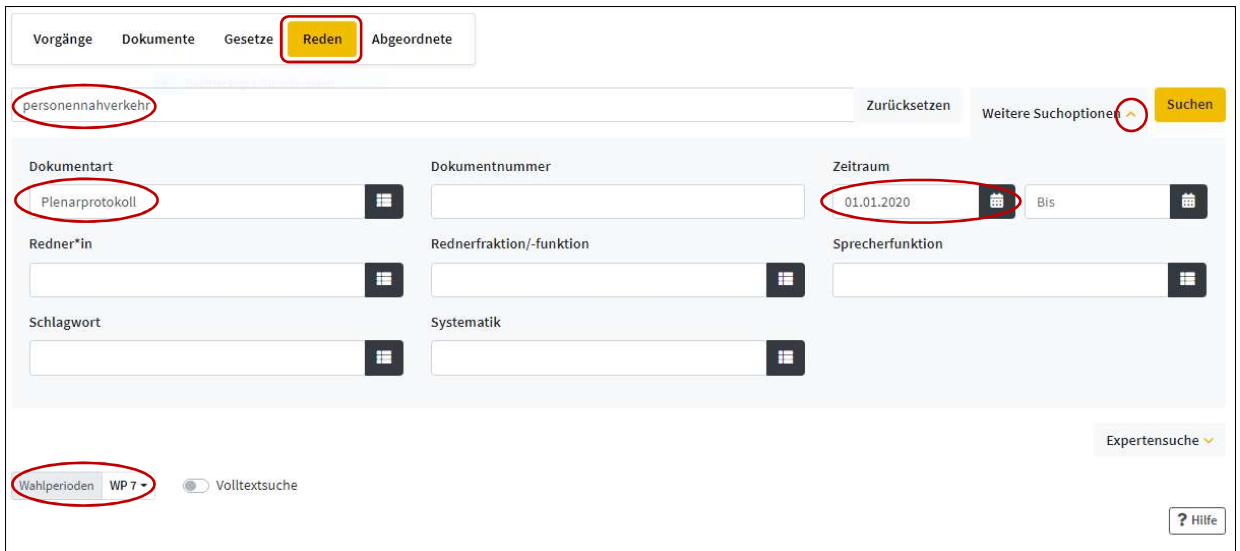

Abb. 17: Eintrag der bekannten Suchelemente in die Maske "Reden" (hier Dokumentenart Plenarprotokoll stets voreingestellt)

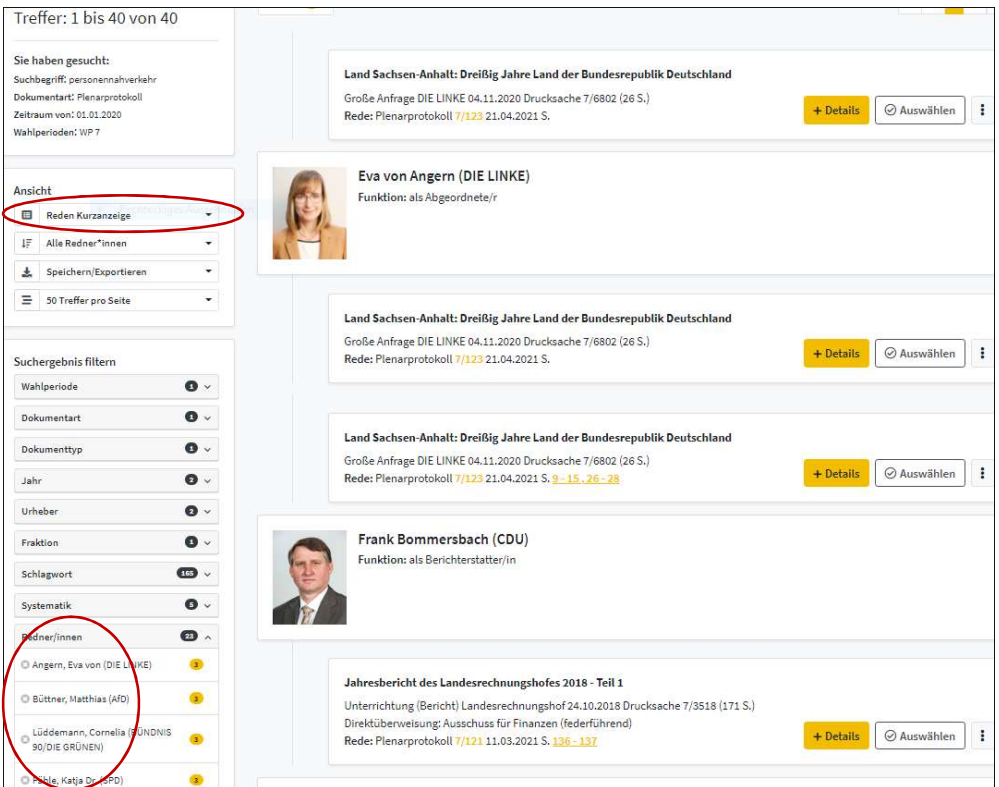

Abb. 18: Kurzanzeige der Treffer mit ausgeklapptem Filter "Redner"

Beispielsuche: Reden des Ministerpräsidenten Dr. Reiner Haseloff in der 7. Wahlperiode?

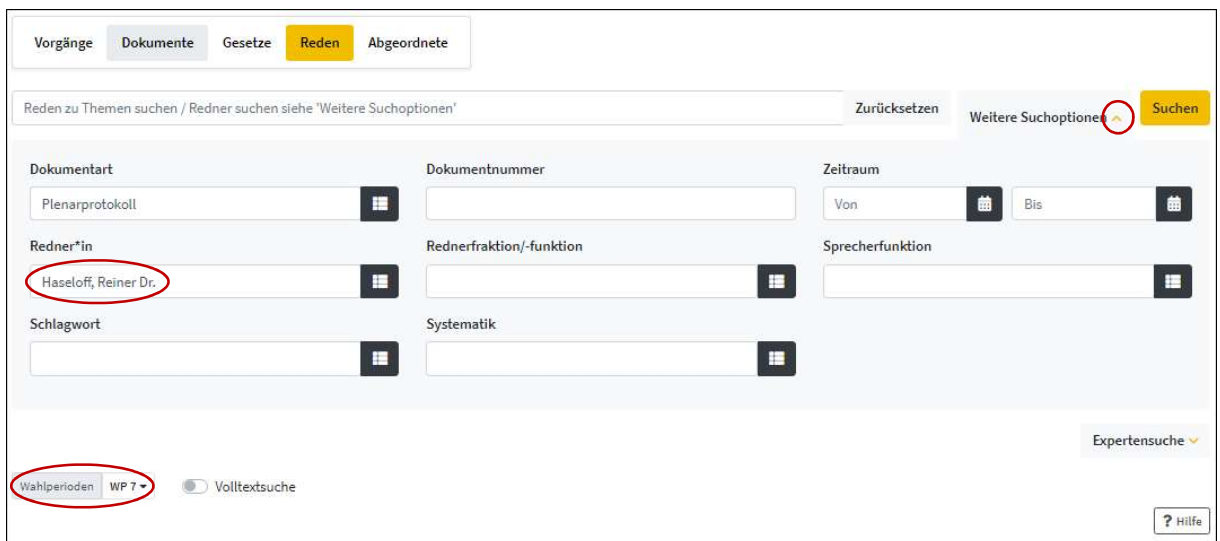

Abb. 19: Eintrag der bekannten Suchelemente in die Maske "Reden"

| Treffer: 1 bis 50 von 77                                                                                                    | Auswahl <sup>0</sup>                                                                                                    | HН          |          |  |
|----------------------------------------------------------------------------------------------------|----------------------------------------------------------------------------------------------------|-------------|----------|--|
| Sie haben gesucht:<br>Dokumentart: Plenarprotokoll<br>Redner*in: Haseloff, Reiner Dr.<br>Wahlperioden: WP 7                 | Dr. Reiner Haseloff (Ministerpräsident)<br>Funktion: als Ministerpräsident/in                                                                                                    |             |          |  |
| Ansicht                                                                                                    |                                                                                                    |             |          |  |
| Reden Kurzanzeige<br>目<br>۰<br><b>Reden Kurzanzeige</b><br>ΙF<br>Reden Detailanzeige<br>孟<br>Ξ<br>50 Treffer pro Seite<br>۰ | Umgang mit Rechtsverstößen im Ministerium für Inneres und Sport<br>Befragung der Landesregierung Eva von Angern (DIE LINKE), (Ministerpräsident)<br>Plenarprotokoll 7/121 11.03.2021 S. 17 -20 (TOP 1)<br>$+$ Details<br>Rede: Plenarprotokoll 7/121 11.03.2021 S. 18 - 20 | ⊙ Auswählen | ÷        |  |
| Suchergebnis filtern                                                                                                    | Sachsen-Anhalt-Plan als Weg aus der Corona-Krise in einem Pandemierat                                                                                                    |             |          |  |
| $\bullet$<br>Wahlperiode                                                                                                    | gemeinsam diskutieren und demokratisch legitimieren<br>Antrag DIE LINKE 01.03.2021 Drucksache 7/7340 (2 S.)                                                                                                    |             |          |  |
| $\bullet$<br>Dokumentart                                                                                                    | + Details<br>Rede: Plenarprotokoll 7/120 04.03.2021 S. 3 - 13 . 14 - 16 . 19 . 21 - 24                                                                                                    | ⊙ Auswählen | ÷        |  |
| $\bullet$<br>Dokumenttyp                                                                                                    |                                                                                                    |             |          |  |
| $\bullet$<br>Jahr                                                                                                    | Wege aus der Corona-Krise - Sachsen-Anhalt-Plan                                                                                                    |             |          |  |
| $\bullet$<br>Urheber                                                                                                    | Antrag CDU; SPD; BÜNDNIS 90/DIE GRÜNEN 26.02.2021 Drucksache 7/7332 (1 S.)                                                                                                    | ⊙ Auswählen | $\vdots$ |  |
| $\bullet$<br>Fraktion                                                                                                    | + Details<br>Rede: Plenarprotokoll 7/120 04.03.2021 S. 3 - 13, 14 - 16, 19, 21 - 24                                                                                                    |             |          |  |

Abb. 20: Kurzanzeige der Treffer

# 2.6 ABGEORDNETE

Die Eingabemaske der Option "Abgeordnete" lässt eine Vielzahl Recherchekombinationen zu. Sie können nach Angaben aus der Vita, parlamentarischen Funktionen, Fraktionsmitgliedschaften und nach Ämtern in Ausschüssen, Kommission und Gremien sowie in der Landesregierung recherchieren.

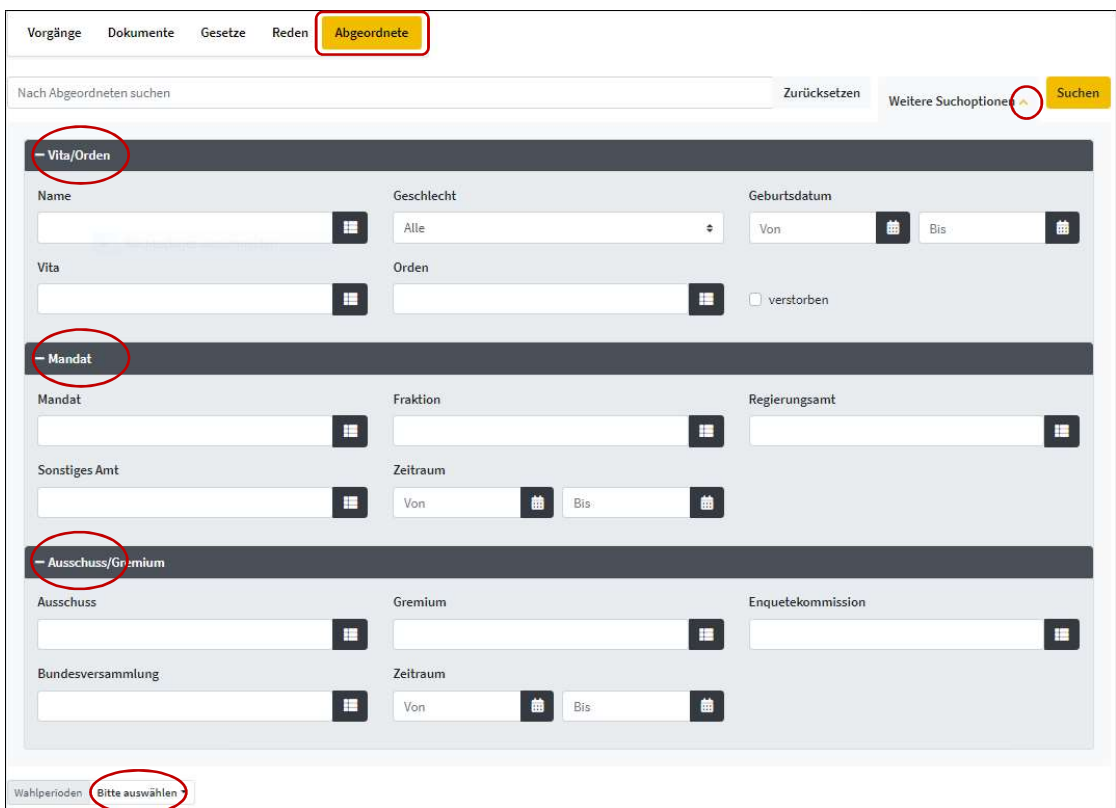

Abb. 21: Eingabefelder für die Suche in der Abgeordnetendatenbank

#### Beispielsuche: Informationen über einen Mandatsträger?

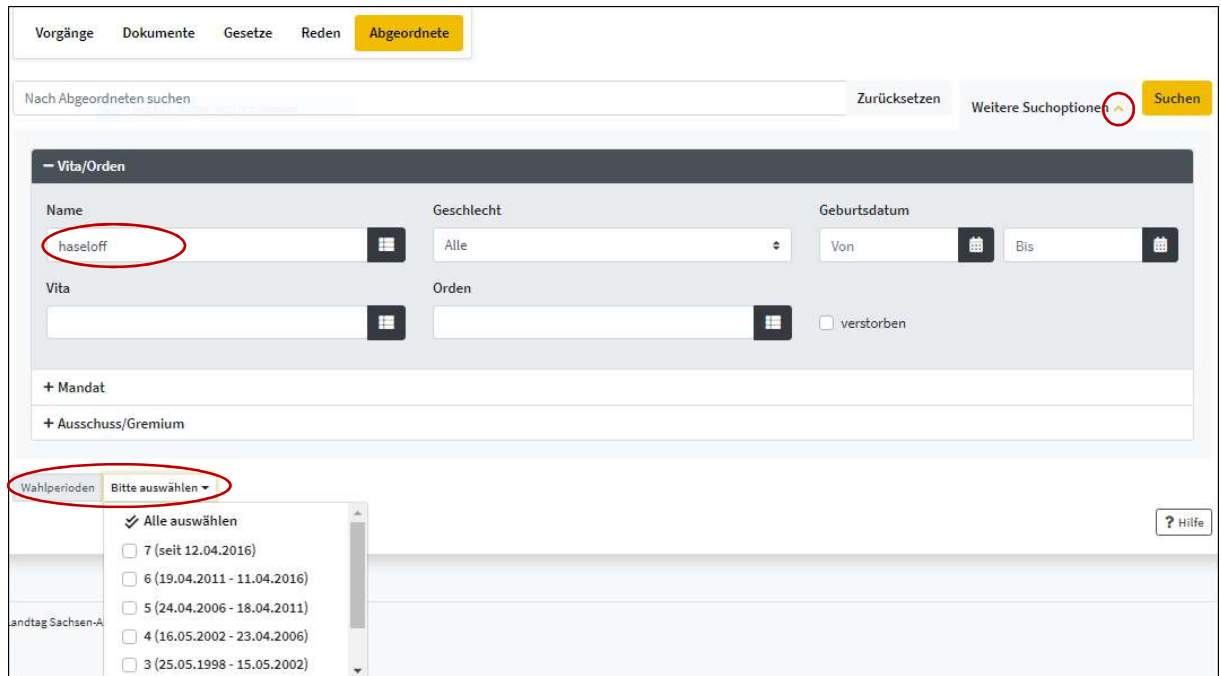

Abb. 22: Eintrag des Suchelements in die Maske "Abgeordnete", hier ohne Einschränkung der Wahlperiode

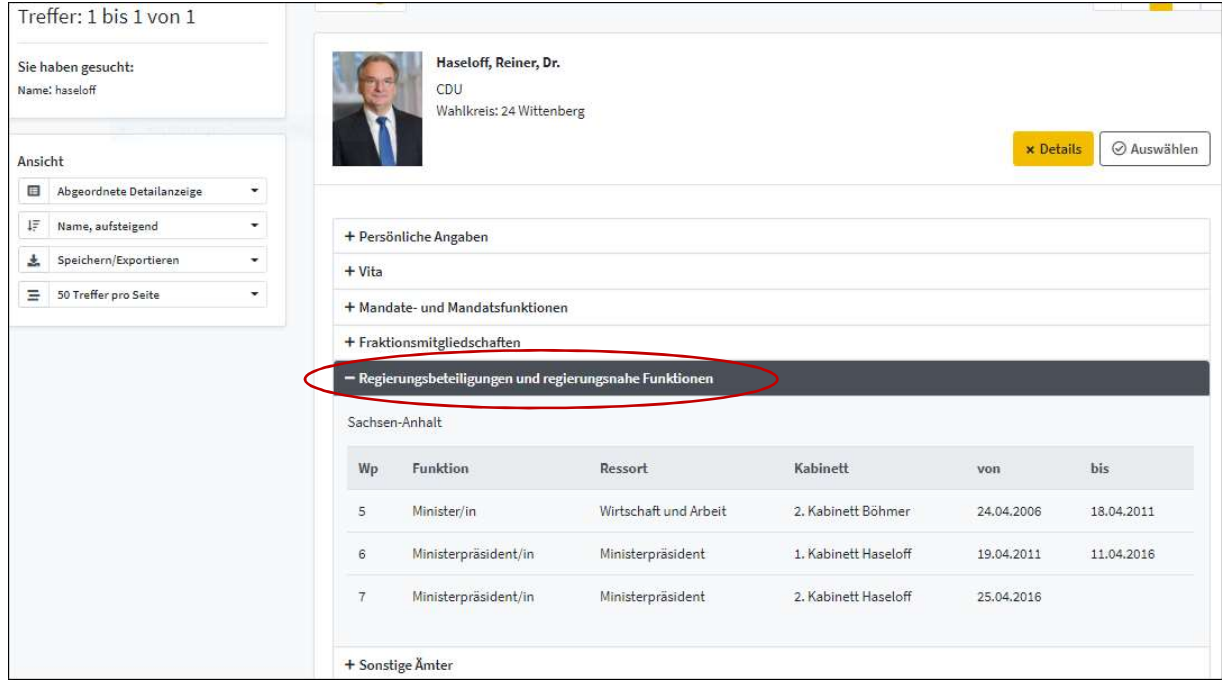

Abb. 23: Ergebnisanzeige mit dem ausgeklappten Feld "Regierungsbeteiligungen und regierungsnahe Funktionen"

# 3 ERGEBNISANZEIGE

PADOKA ermöglicht für die Darstellung der Treffer folgende Ansichten:

- Kurzanzeige (voreingestellt)
- Detailansicht
- **-** Dokumente.

Sie können sich die vollständigen Beratungsvorgänge und weiterführende Informationen aufrufen, indem Sie – entweder für einzelne Treffer oder für alle Treffer – in die Detailanzeige wechseln.

In der Detailanzeige werden Vorgänge mit einer inhaltlichen Kurzbeschreibung, Schlagworten und ihrem aktuellen Beratungsstand angezeigt. Redner werden unter dem jeweiligen Vorgang angezeigt.

Es ist möglich, Treffer als Liste zu speichern, diese zu exportieren und per Mail zu versenden.

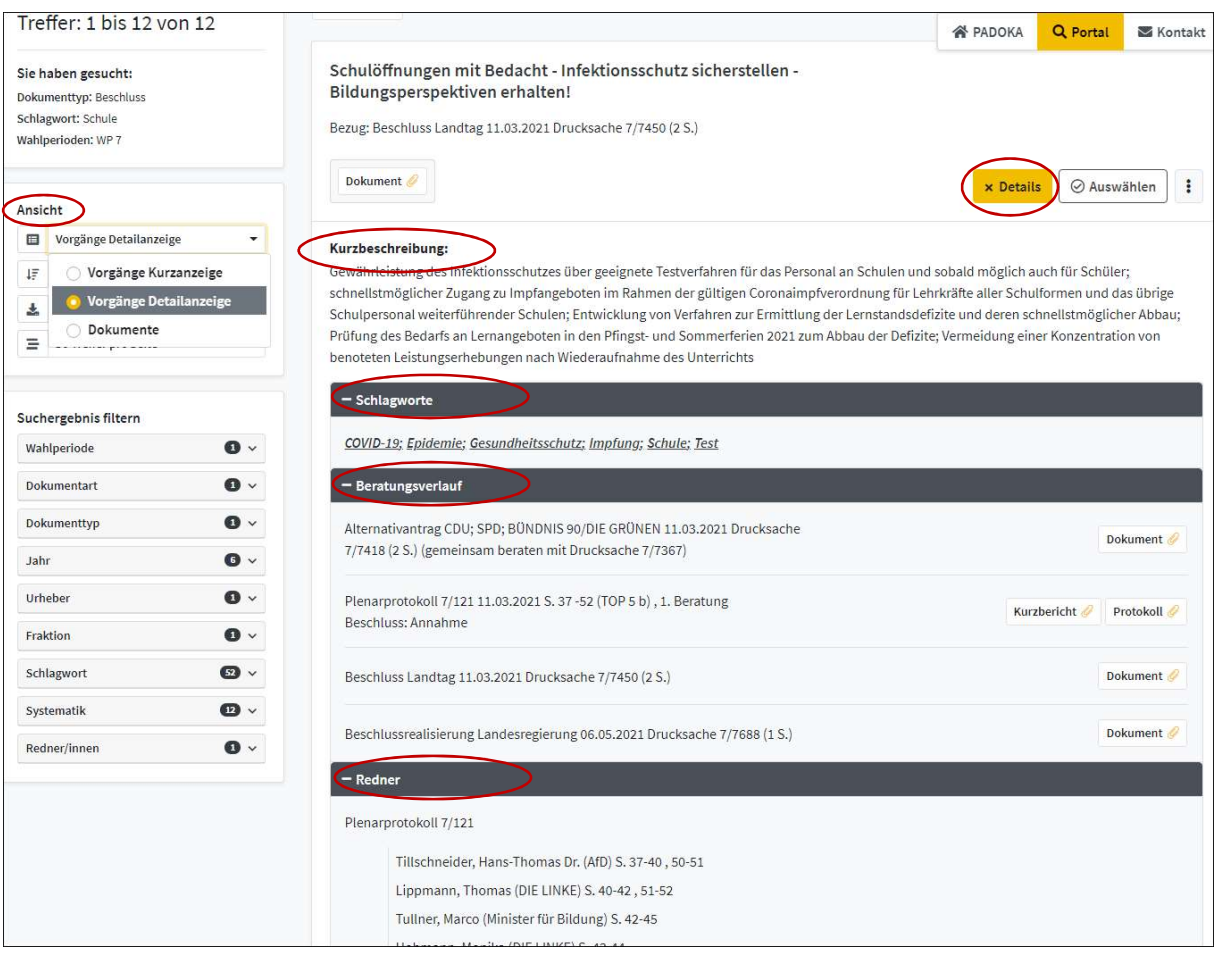

Abb. 24: Detailanzeige eines Vorgangs, hier mit Anzeige von Schlagworten und Rednern

| Treffer: 1 bis 25 von 25                                                                                           | Auswahl                                                                                                    | И4<br>44<br>bb                |
|----------------------------------------------------------------------------------------------------|----------------------------------------------------------------------------------------------------|-------------------------------|
| Sie haben gesucht:<br>Dokumenttyp: Kleine Anfrage und Antwort<br>Schlagwort: Digitalisierung<br>Wahlperioden: WP 7 | Medienpädagogische Beraterinnen und Berater (MPB) des Landes<br>Bezug: Kleine Anfrage und Antwort Kristin Heiß (DIE LINKE) und Ministerium für Bildung 18.06.2021<br>Drucksache 7/7830 (KA 7/4579) (4 S.) |                               |
| $\mathcal S$ Suchanfrage kopieren                                                                                  | Dokument                                                                                                    | ⊙ Auswählen<br>+ Details<br>÷ |
| Ansicht                                                                                                    | Referent/-innen für Medienbildung bzw. digitale Bildung im LISA                                                                                                    |                               |
| Vorgänge Kurzanzeige<br>田                                                                                          | Bezug: Kleine Anfrage und Antwort Kristin Heiß (DIE LINKE) und Ministerium für Bildung 18.06.2021                                                                                                    |                               |
| 垢<br>Datum, absteigend                                                                                             | Drucksache 7/7831 (KA 7/4580) (3 S.)                                                                                                    |                               |
| Speichern/Exportieren<br>圡<br>- 1                                                                                  | Dokument                                                                                                    | + Details<br>Ausgewählt       |
| Ξ<br>$\cdot$<br>Datei speichern                                                                                    |                                                                                                    |                               |
| E-Mail senden                                                                                                    |                                                                                                    |                               |

Abb. 25: Treffer auswählen, speichern/exportieren

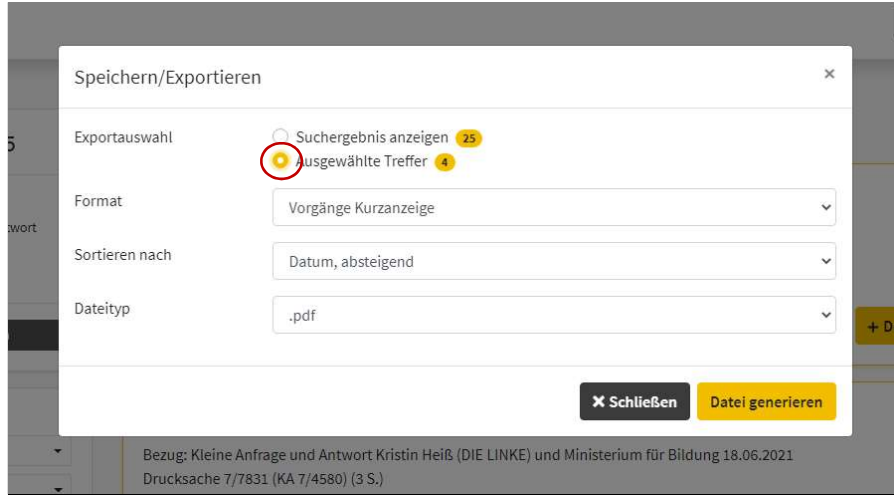

Abb. 26: Trefferliste als PDF-Datei generieren und speichern bzw. als Mail versenden

## 4 AUF DEM AKTUELLSTEN STAND BLEIBEN

#### 4.1 RSS-FEEDS

Um einen RSS-Feed zu abonnieren, führen Sie zunächst die Suche aus. Benennen Sie Ihren RSS-Feed und bestätigen Sie über den Button.

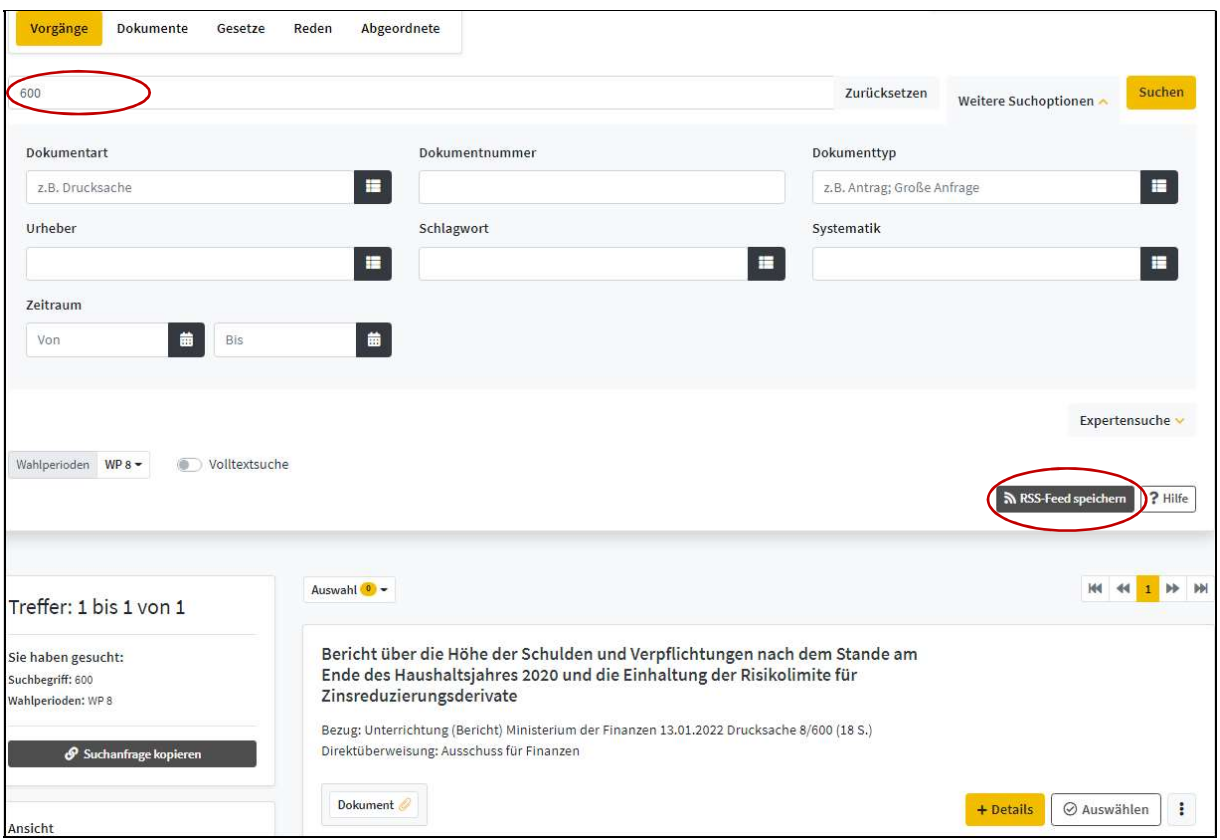

Abb. 27: Suche nach Drucksache 8/600 und Speichermöglichkeit für RSS-Feed

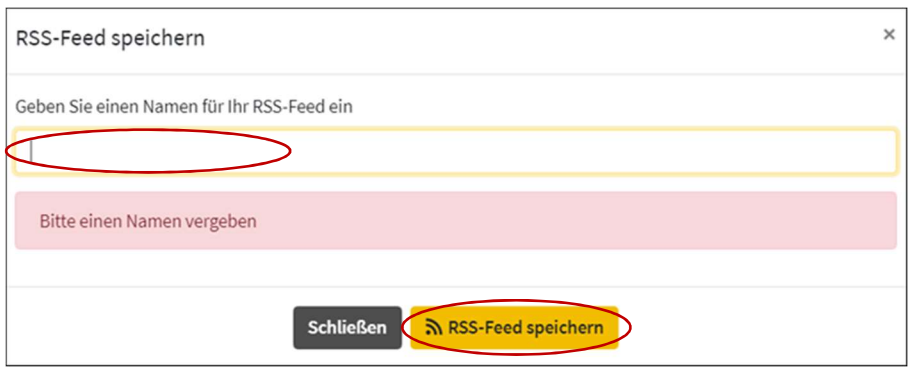

Abb. 28: Benennen und Speichern des RSS-Feeds

Es erscheint der zum Abonnieren notwendige Link. Klicken Sie auf den Button "Link kopieren".

Verarbeiten Sie die virtuell gespeicherte URL weiter.

Sie können diese in Ihrem RSS-Feed-Reader (z. B. Outlook) als Pfad/Adresse verwenden.

Sobald neue Dokumente eingepflegt oder Veränderungen in Beratungsvorgängen vorgenommen werden, erhalten Sie umgehend eine Information.

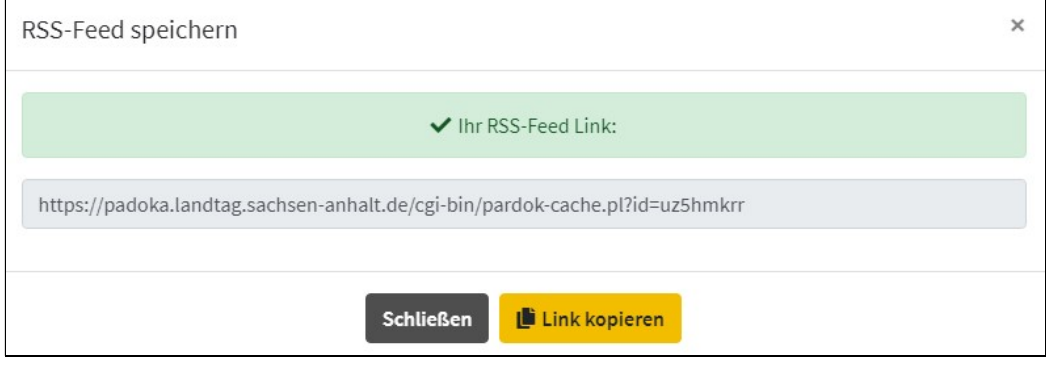

Abb. 29: Automatisch generierter Link Ihres RSS-Feeds

Alternativ können Sie die URL direkt in Ihrem Browser als RSS-Feed anlegen.

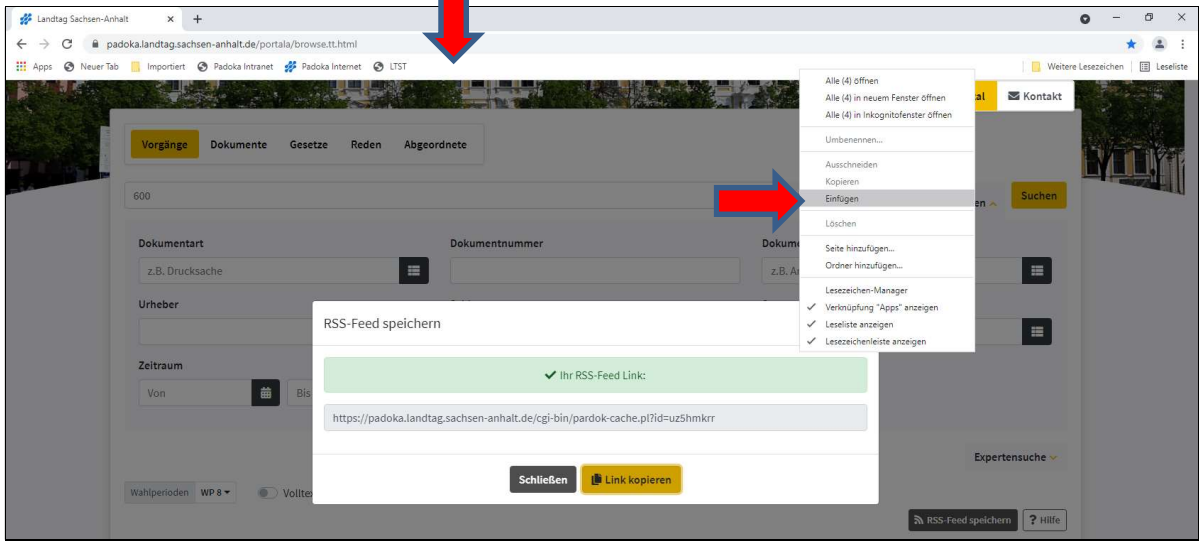

Abb. 30: RSS-Feed in der Favoritenleiste anlegen (Kontextmenü rechte Maustaste Befehl "Einfügen")

! Nicht alle E-Mail-Programme und Webbrowser integrieren einen RSS-Feed-Reader/die Anzeige dynamischer Lesezeichen. Das Abonnieren von PADOKA-RSS-Feeds ist in diesen Fällen mit externen Programmen Ihrer Wahl möglich.

# 4.2 BERATUNGSVERLAUF VERFOLGEN

Sie interessieren sich für den Verlauf eines bestimmten parlamentarischen Vorgangs? Dann speichern Sie sich diesen über einen Link ab. Durch dessen automatische Aktualisierung sind Sie immer auf dem neuesten Stand. Dazu wählen Sie nach erfolgter Recherche in der Kurzübersicht den von Ihnen gesuchten Vorgang aus und klicken auf  $\|\cdot\|$ 

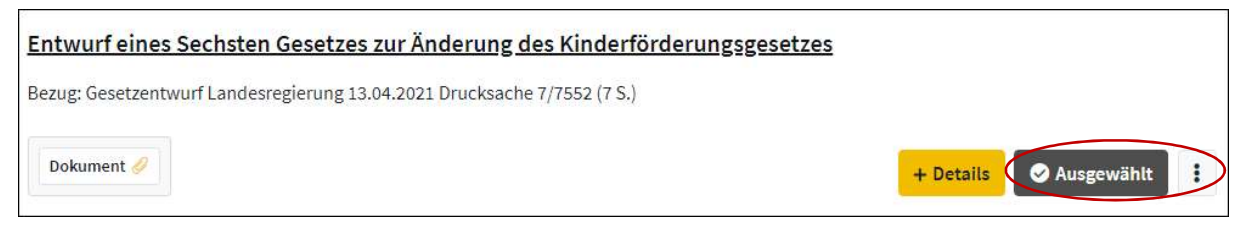

Abb. 31: Kurzanzeige mit der Option zur Linkspeicherung

Sie können die virtuell gespeicherte URL z. B. als Lesezeichen in Ihrem Browser anlegen (siehe Abbildung 30) oder über Ihr persönliches Mailprogramm versenden.

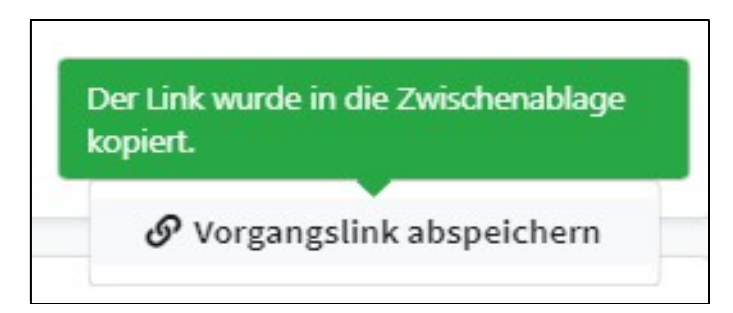

Abb. 32: Anzeige zur virtuellen Linkspeicherung

# 4.3 SUCHE SPEICHERN

Die ausgeführte Recherche ist speicherbar. Nutzen Sie dazu den Button "Suchanfrage kopieren".

Sie können die virtuell gespeicherte URL z. B. als Lesezeichen in Ihrem Browser anlegen (siehe Abbildung 30) oder über Ihr persönliches Mailprogramm versenden.

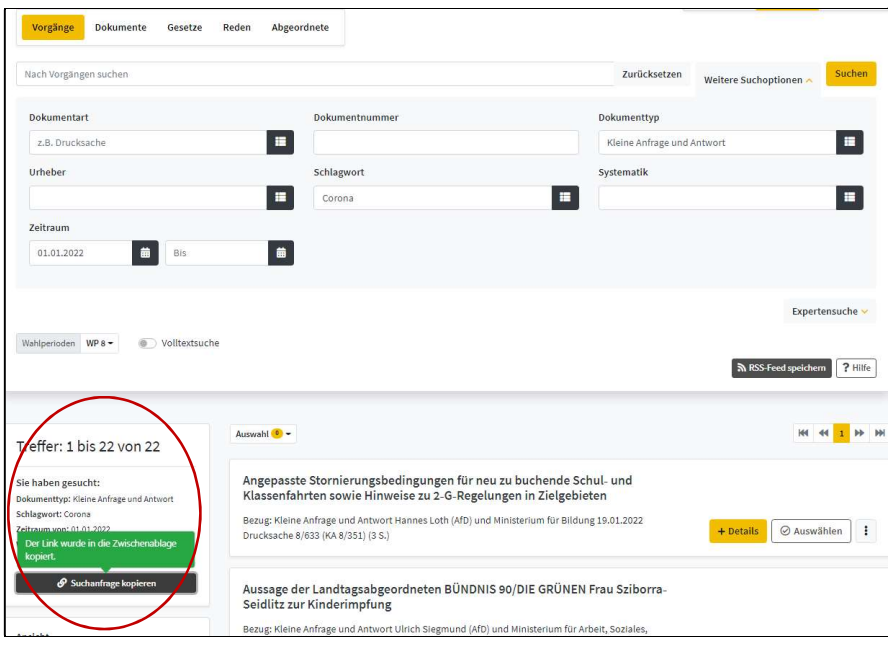

Abb. 33: Anzeige zur Speicherung der Suchanfrage

# 4.4 PDF-DOKUMENT VERSENDEN

Rufen Sie ausgehend vom Button "Dokument" über die rechte Maustaste den Befehl "Link kopieren" im Kontextmenü auf. Die virtuell gespeicherte URL können Sie z. B. über Ihr persönliches Mailprogramm versenden.

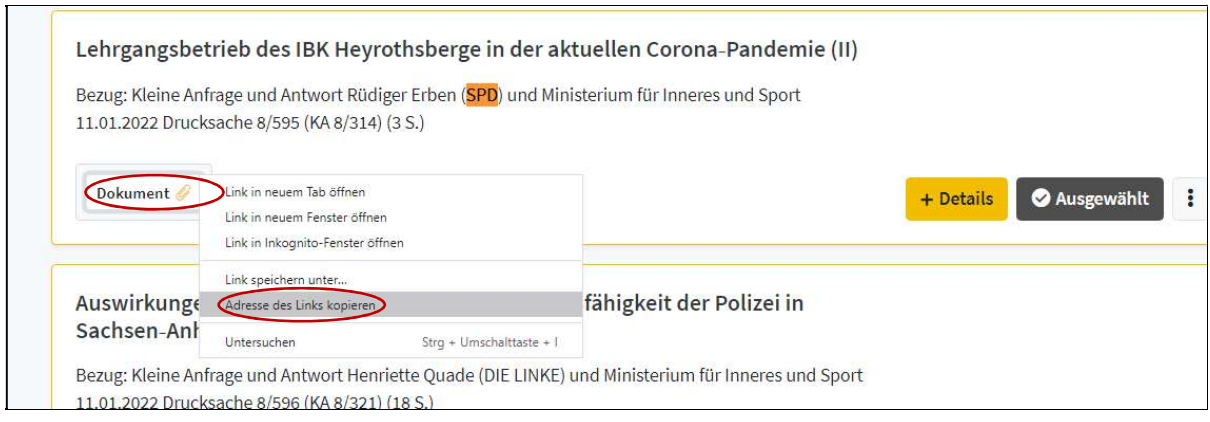

Abb. 33: PDF-Dokument weiterverarbeiten (Link-Kopie)